# **2. 3분만에 Outlook 메일 세팅하기**

Outlook Web App을 통해 메일 및 일정을 확인하는 방법과 Office 2013을 다 운로드 받아 설치한 후 Outlook 2013에 New Office 365 이메일 계정을 등록 하는 방법을 소개한다.

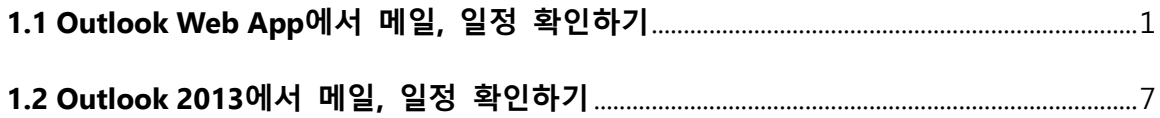

#### <span id="page-1-0"></span>**1.1 Outlook Web App에서 메일, 일정 확인하기**

① 인터넷 익스폴로러에서 [https://portal.microsoftonline.com](https://portal.microsoftonline.com/) 을 입력한 후 새롭게 생성된 [사용자 ID]와 [암호]를 입력한다. [로그인] 단추를 클릭한다.

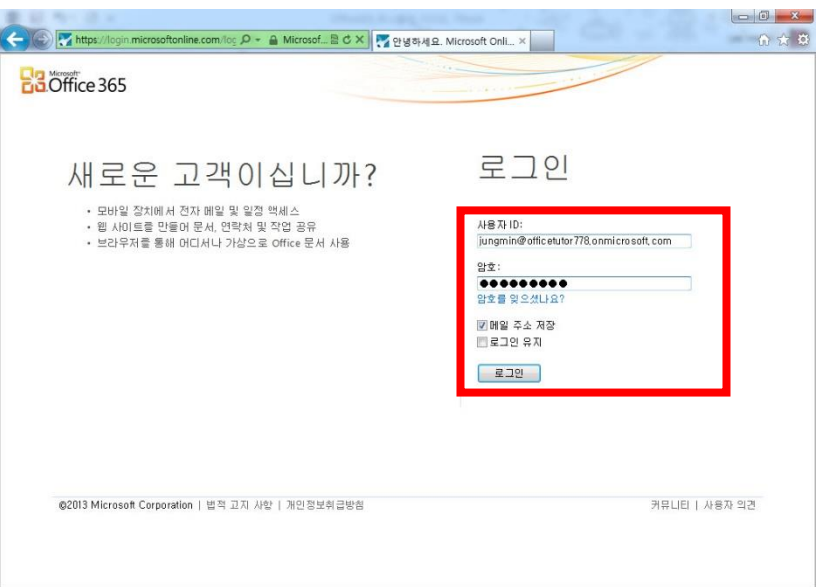

② New Office 365 홈 포털 화면에 접속 되면 상단 메뉴에서 [Outlook]을 클릭해 메일을 확인한 다. 일정과 연락처를 선택하고 싶다면 [Calendar], [People]를 클릭하면 된다.

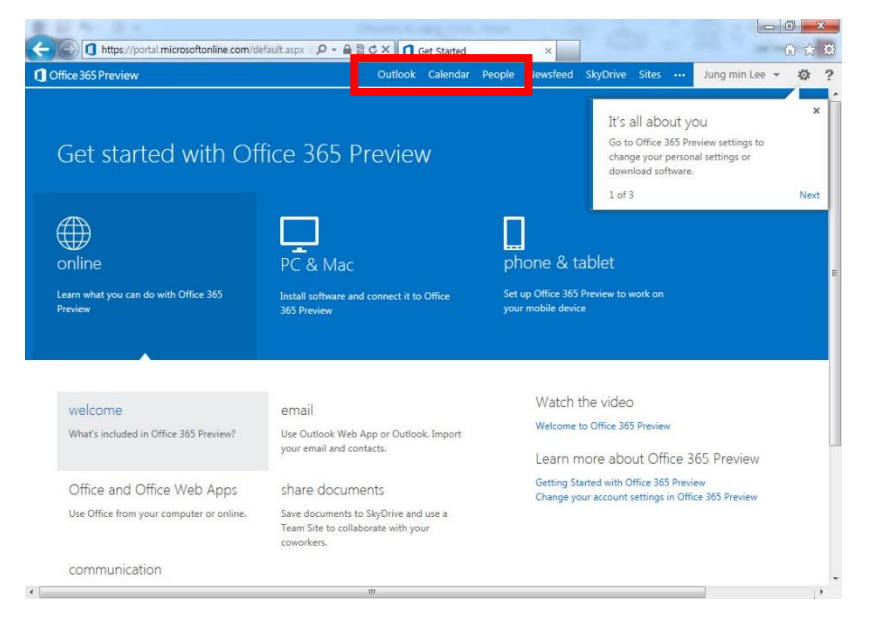

③ Outlook Web App 설정 페이지가 나오면 [언어]와 [표준 시간대]를 설정한 후 [저장] 단추를 클 릭한다.

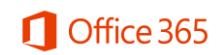

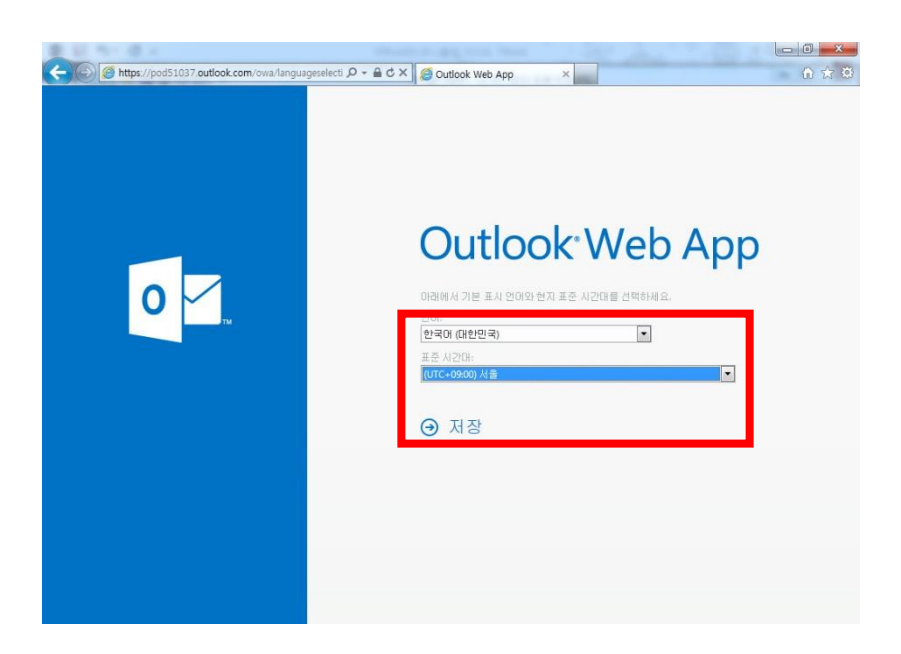

④ 현재 로그인한 계정으로 메일 사서함이 나타나는 것을 확인할 수 있다. [+새 메일] 단추를 눌 러 메일을 작성한다.

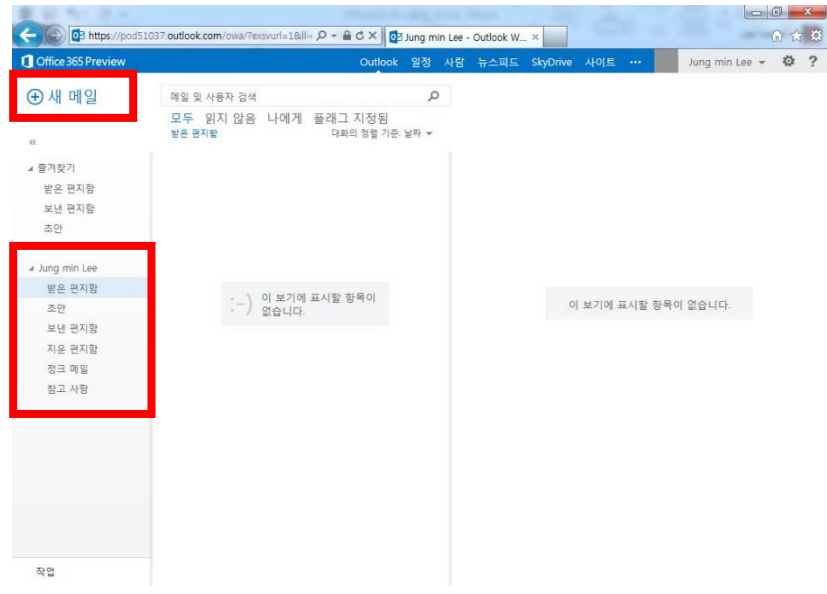

⑤ 우측에 새 메일 창이 나타나면 [받는 사람], [제목]과 메일 내용을 입력한 후 [보내기] 단추를 눌러 메일을 발송한다.

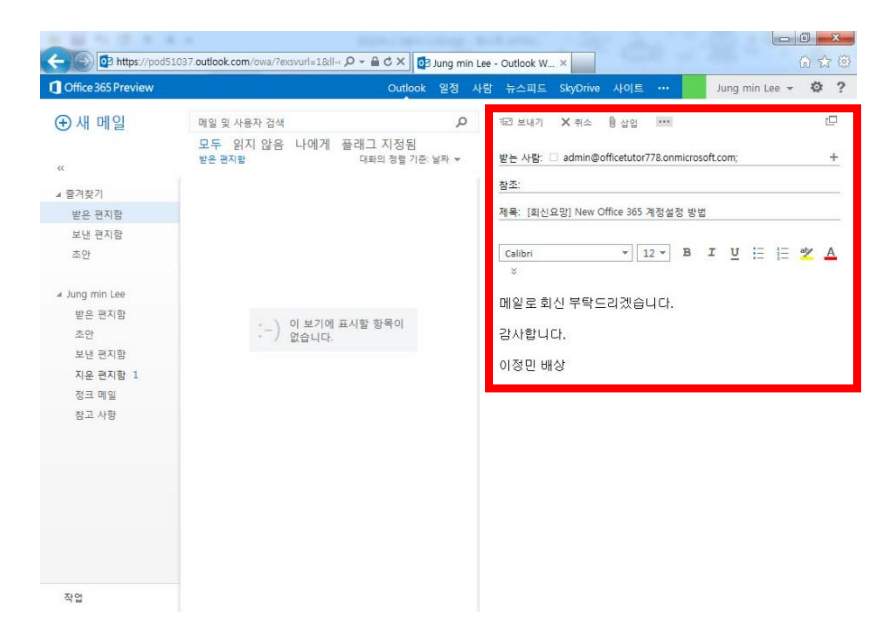

⑥ [보낸 편지함]을 확인해보면 메일이 발송된 것을 확인할 수 있다.

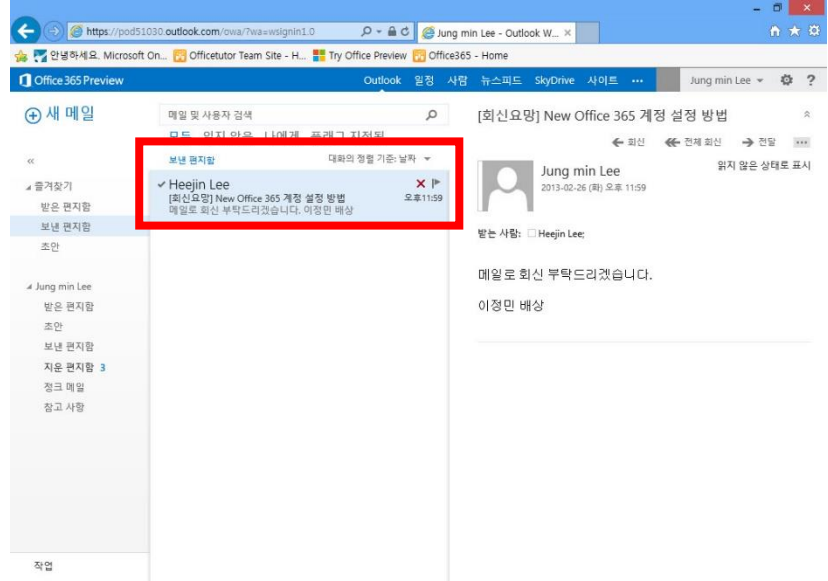

⑦ 일정을 등록하기 위해 [일정]으로 이동한 후 [+새 이벤트]를 클릭한다.

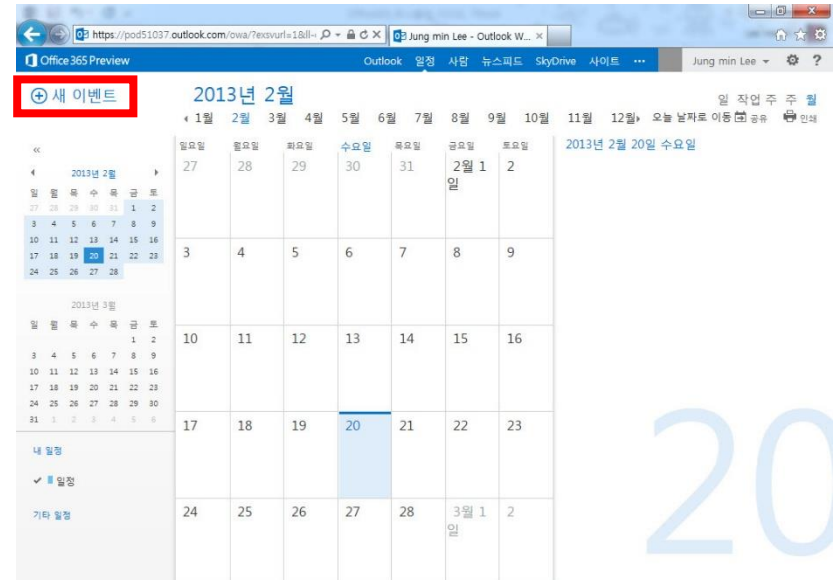

⑧ 새 일정 창이 나오면 제목과 위치, 일정을 입력한 후 [저장] 단추를 클릭한다.

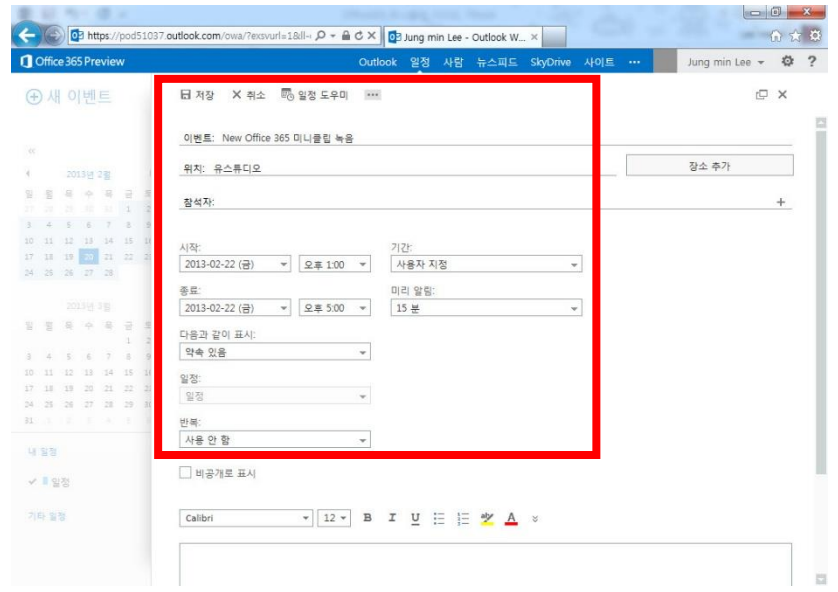

⑨ 일정 보기를 [작업 주]로 변경하면 이번 주에 등록된 새 일정을 확인할 수 있다.

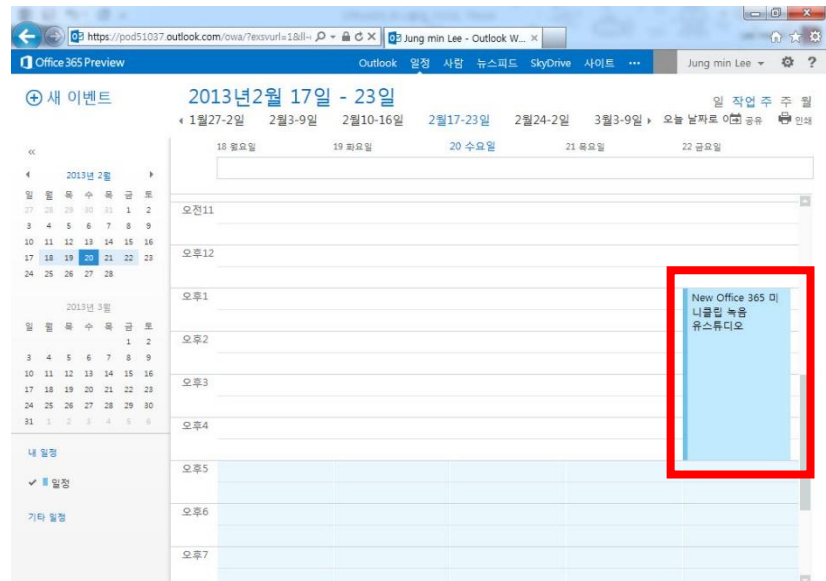

⑩ 상대방에 일정 초대 메일을 보내기 위해 [+이벤트] 단추를 클릭한다. 새 이벤트 창이 나오면 일정 내용을 입력한 후 [참석자]에서 [+]를 클릭한다.

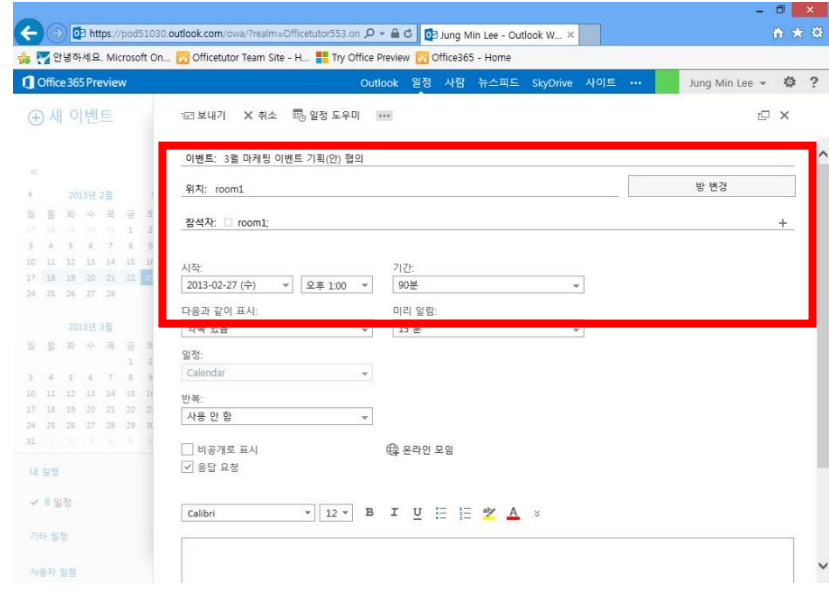

⑪ 상대방에 일정 초대 메일을 보내기 위해 [+이벤트] 단추를 클릭한다. 새 이벤트 창이 나오면 일정 내용을 입력한 후 [참석자]에서 [+]를 클릭한다. 연락처 화면에 나오면 미팅에 참석할 사용 자를 선택하고 더블 클릭을 하면 [필수 참석자]에 추가된다. [확인] 단추를 클릭한다.

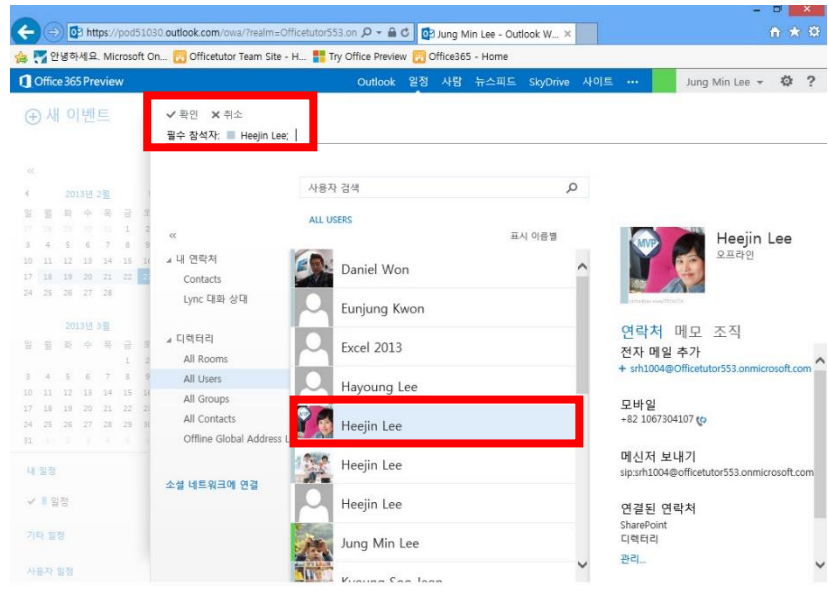

⑫ 이벤트 화면에서 [보내기] 단추를 눌러 일정 초대 메일을 발송한다.

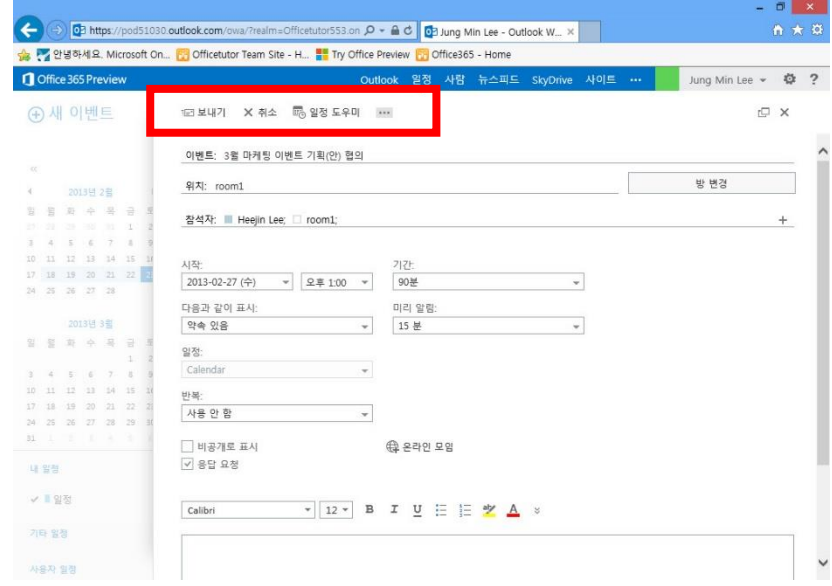

⑬ 일정 초대 메일을 발송하면 일정 화면에 등록되고, 상대방 일정에도 등록된다.

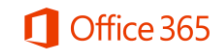

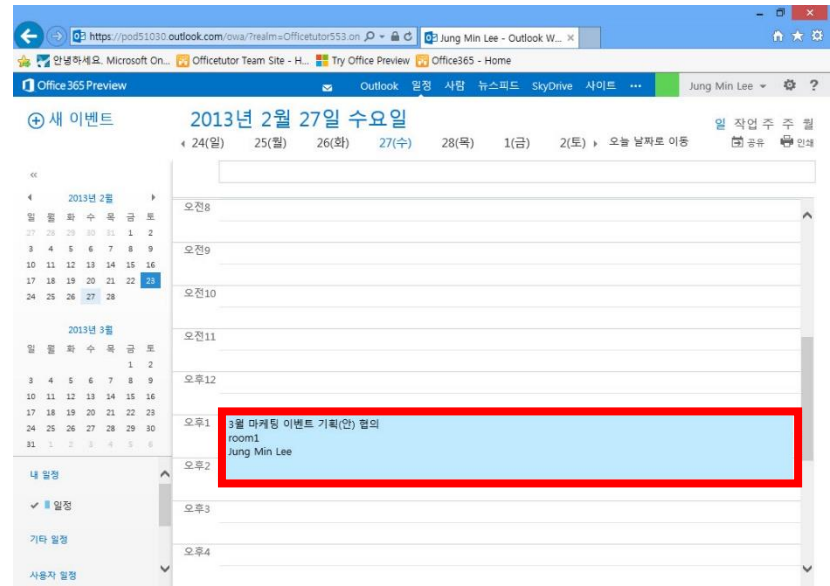

#### <span id="page-7-0"></span>**1.2 Outlook 2013에서 메일, 일정 확인하기**

① New Office 365 홈 포털 화면에 관리자 계정으로 로그인한 경우 [Admin]-[Software]를 클릭한 다.

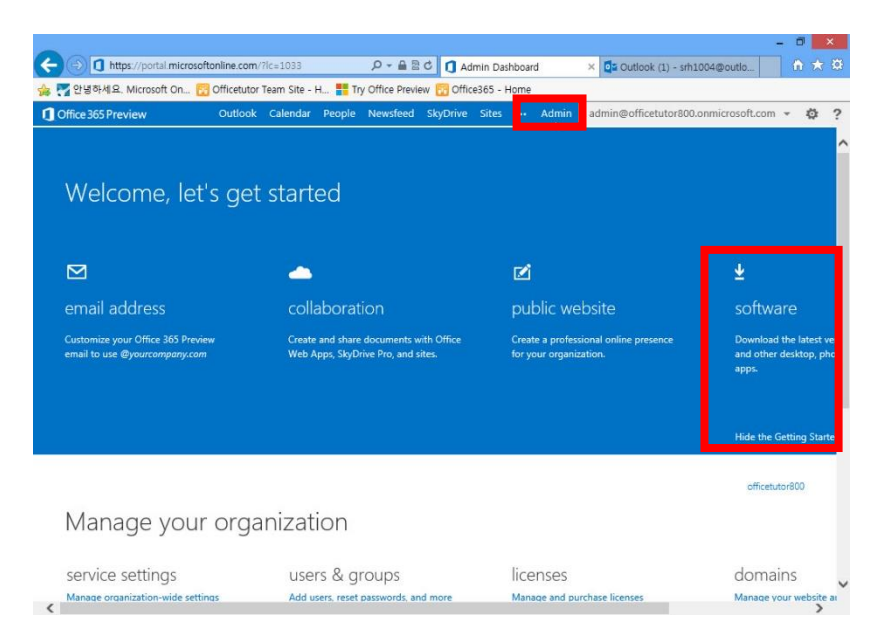

**[팁]** 사용자 계정으로 New Office 365 홈 포털 화면에 로그인 한 경우 상단 메뉴에서 [Office 365 Preview 설정]을 클릭한 후 [Software]를 클릭한다.

② Office 설치 페이지가 나오면 [언어]와 [버전]을 선택한 후 [install] 단추를 클릭한다.

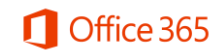

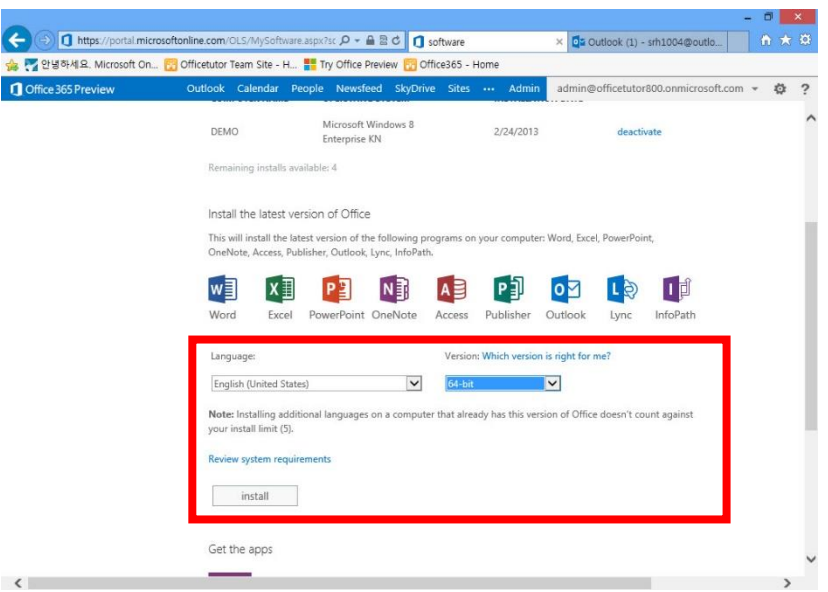

③ Office 프로그램 실행파일을 [저장] 단추를 눌러 저장하고, 다운로드가 완료되면 [실행] 단추를 클릭한다.

④ Office 2013 프로그램 설치가 완료되면 [Outlook 2013] 프로그램을 실행한다.

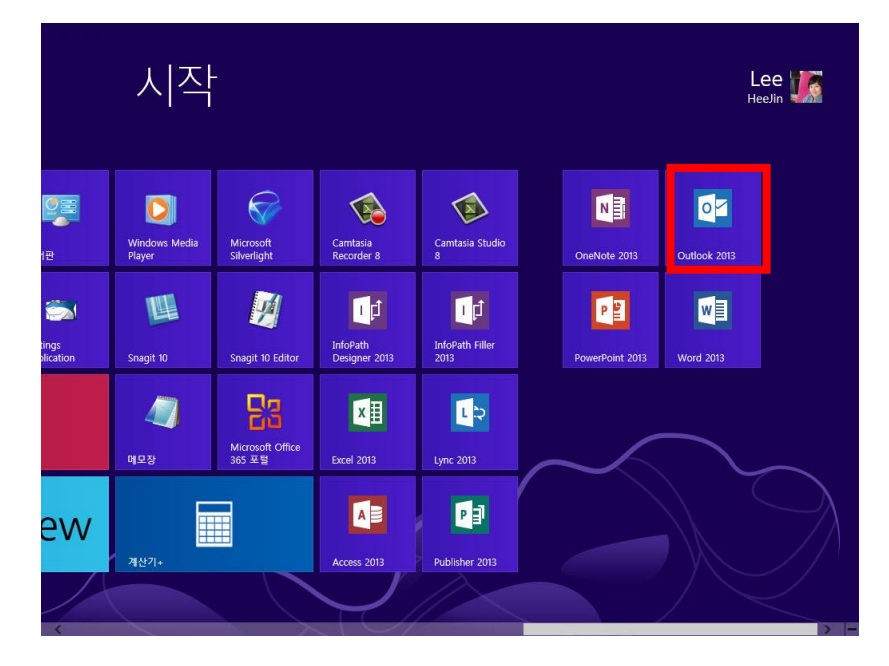

⑤ 계정 설정 마법사가 나오면 New Office 365 [사용자 ID]와 [암호]를 입력한다. [Next] 단추를 눌러 진행한 후 등록이 완료되면 [Finish] 단추를 클릭한다.

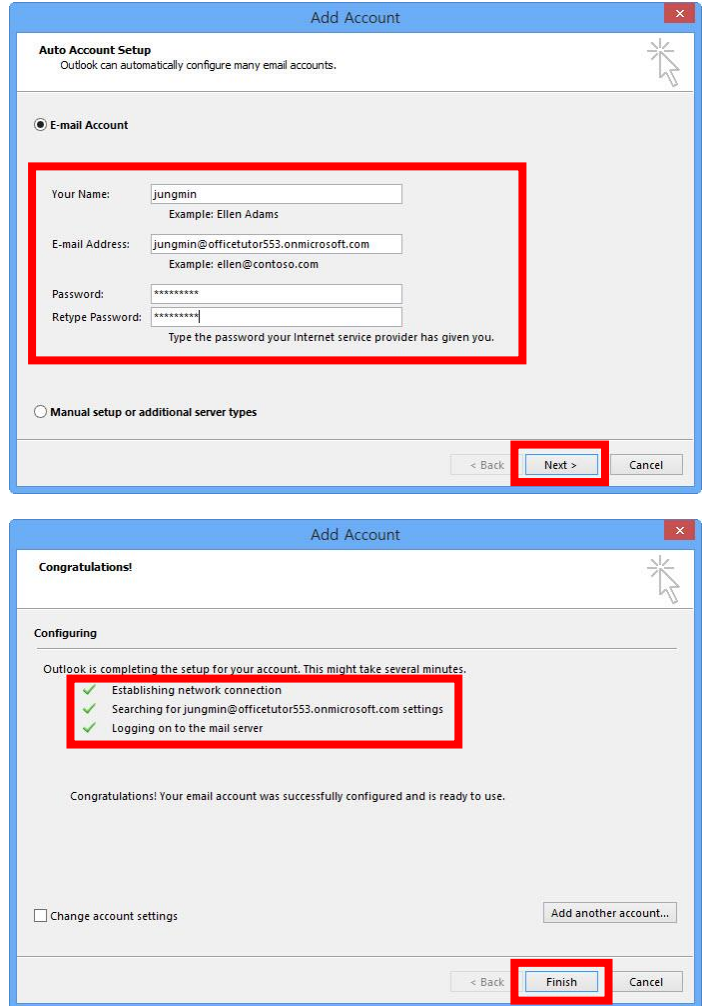

⑥ Outlook 2103 프로그램일 실행되면 Outlook Web App과 동기화된 메일과 일정을 확인할 수 있다.

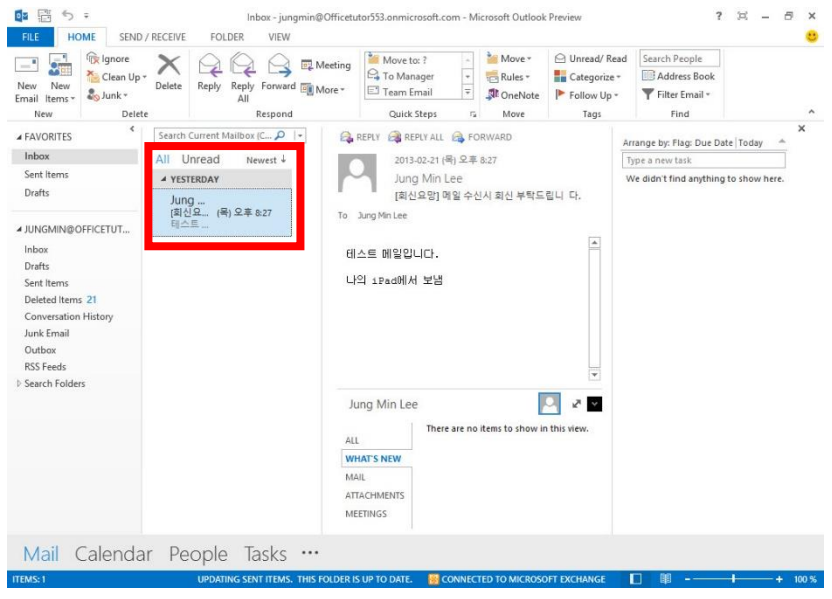

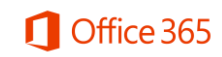

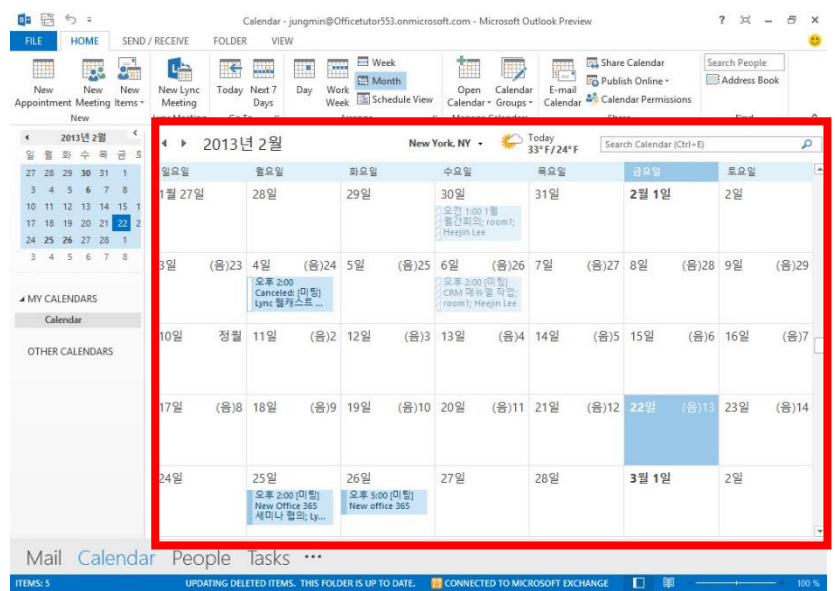

**[팁]** New Office 365 구매시 Office 프로그램이 포함된 제품을 구매하게 되면 [software] 페이지에 서 다운로드 받아 정품으로 사용할 수 있다.